# **Visual Basic .NET**

Menus, Built-in Dialog Boxes e Printing

Professor: Danilo Giacobo

Página pessoal: [www.danilogiacobo.eti.br](http://www.danilogiacobo.eti.br/) E-mail: [danilogiacobo@gmail.com](mailto:danilogiacobo@gmail.com)

08/05/2014 Desenvolvimento de Aplicações em Ambiente Visual 1

## **Objetivos da aula**

- Trabalhar com o controle **MenuStrip**
- Trabalhar com o controle **ContextMenuStrip**
- Trabalhar com o controle **OpenFileDialog**
- Trabalhar com o controle **SaveFileDialog**
- Trabalhar com o controle **FontDialog**
- Trabalhar com o controle **ColorDialog**
- Trabalhar com o controle **PrintDocument**
- Trabalhar com o controle **PrintDialog**
- Trabalhar com o controle **PrintPreviewControl**
- Trabalhar com o controle **PageSetupDialog**

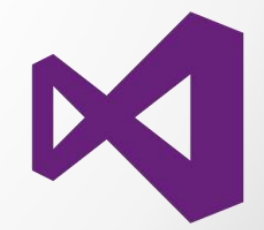

### **Menus**

- Todo usuário do sistema operacional Windows tem familiaridade com menus.
- O principal controle de menu do VB .NET é o **MenuStrip**.
- Cada item do menu é um objeto do tipo **ToolStripMenuItem**.
- Você pode criar menus e sub-menus, mostrar marcações, criar separadores, atribuir teclas de atalho e até mudar a aparência do mesmo.

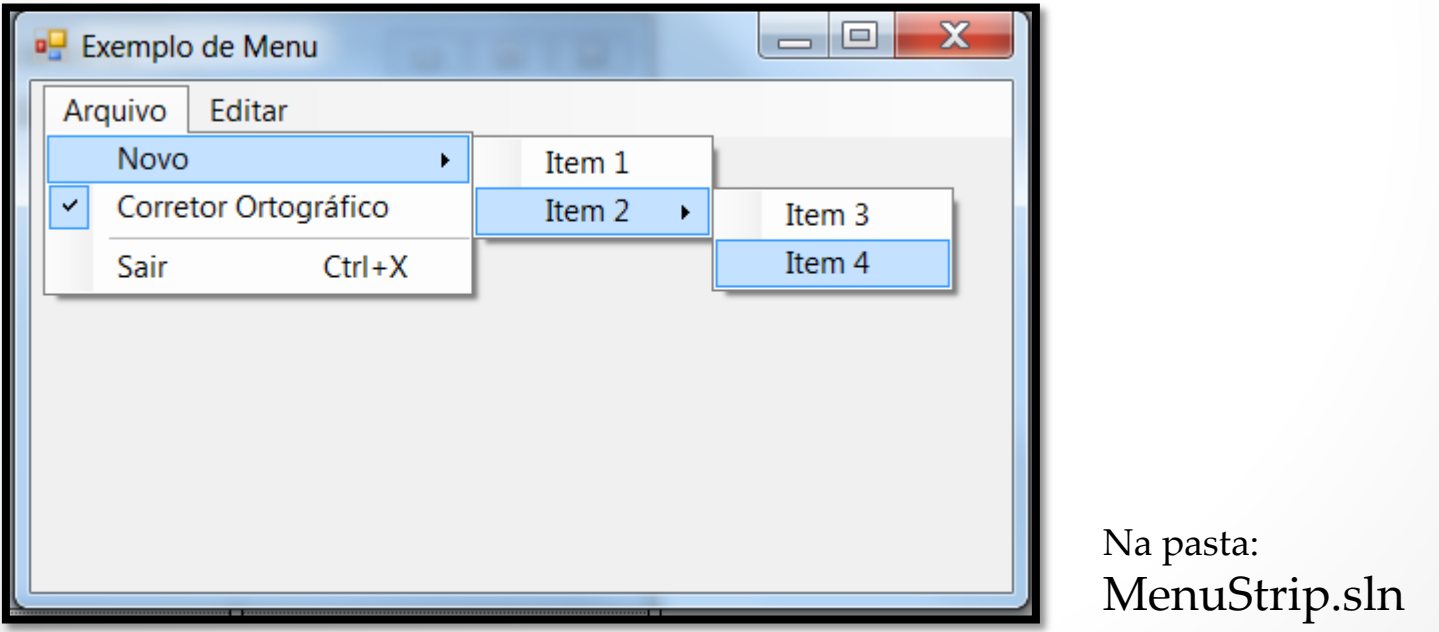

### **Menu Items**

- Os itens do menus tais como **Arquivo** e **Editar** do slide anterior pertencem a classe **ToolStripMenuItem**.
- Ele permite inclusive a criação de check boxes, text boxes, combo boxes e separadores no menu.
- A propriedade **Checked** controla a marcação que fica ao lado do item.
- A propriedade **ShortcutKeys** permite que você atribua uma tecla de atalho para um item de menu. Para ela aparecer no menu a propriedade **ShowShortcutKeys** deve estar como **True**.
- A propriedade **Text** configura o texto exibido pelo item do menu. Colocando um "-" você transforma ele em um separador. Inserindo um "&" no texto do menu você coloca a tecla de acesso do mesmo.
- Você pode habilitar e desabilitar itens de menu usando a propriedade **Enabled**.
- Você esconder e mostrar ele usando a propriedade **Visible**.
- O evento mais importante desta classe é o **Click**.

### **Context Menus**

- $\blacksquare$  Tipo de menu bastante popular na plataforma Windows.
- Ele é utilizado para mostrar as opções mais usadas pela pessoa.
- Geralmente é mostrado por meio do clique do botão direito do mouse.
- Você associa este menu a outro controle usando a propriedade **ContextMenuStrip**.
- Você pode adicionar os itens ao menu usando a propriedade **Items**.
- Eles podem ser desabilitados, escondidos e deletados (métodos **Show** e **Hide**).
- O evento mais importante desta classe é o **Click**.

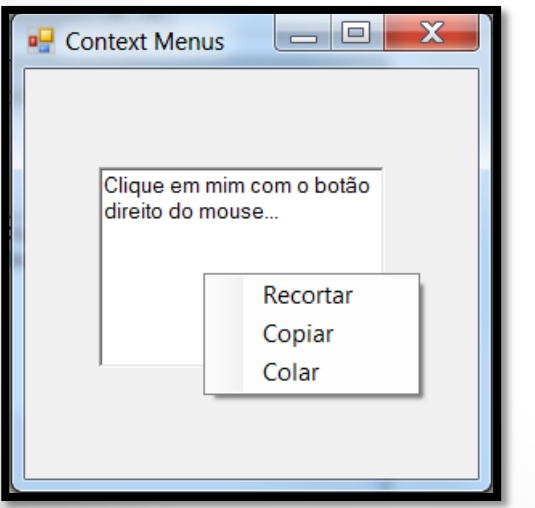

Na pasta: Context\_Menus.sln

08/05/2014 Desenvolvimento de Aplicações em Ambiente Visual 5

## **As Caixas de Diálogo embutidas**

- O VB .NET disponibiliza várias caixas de diálogo para as mais variadas funções comumente usadas em aplicações visuais.
- Os tipos de caixas de diálogos mais interessantes são:
- **Open File dialogs**
- **Save File dialogs**
- **Font dialogs**
- **Color dialogs**
- **Print Preview dialogs**
- **Page Setup dialogs**
- **Print dialogs**

### **As Caixas de Diálogo embutidas**

- Você usa o método **ShowDialog** para apresentar a mesma em tempo de execução e pode verificar seu valor de retorno usando a enumeração **DialogResult** que possui os seguintes valores:
- **Abort**
- **Cancel**
- **Ignore**
- $>$  No
- **None**
- **OK**
- **Retry**
- **Yes**

# **Open File Dialogs**

- Permite ao usuário selecionar um arquivo para ser aberto.
- É a mesma caixa de diálogo usado pelo próprio Windows.
- O nome da classe é **OpenFileDialog**.
- Você pode deixar a pessoa selecionar vários arquivos configurando a propriedade **Multiselect** para **True**.
- A propriedade **ShowReadOnly** configura um checkbox de apenas leitura.
- A propriedade **ReadOnlyChecked** indica se o checkbox foi selecionado.
- A propriedade **Filter** configura as opções de arquivo que a pessoa pode selecionar.
- O nome e o caminho do arquivo selecionado ficam armazenados na propriedade **FileName**.
- Você pode usar o método **OpenFile** para abrir diretamente o arquivo.

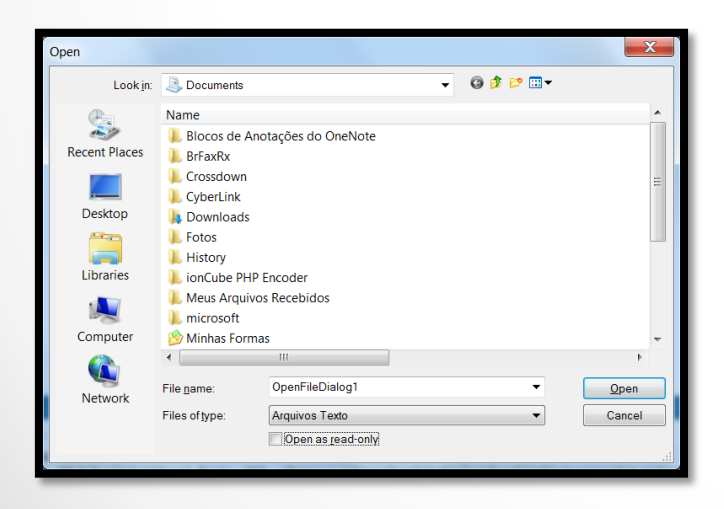

Na pasta: OpenFileDialog.sln

## **Save File Dialogs**

- A classe desse controle se chama **SaveFileDialog**.
- Esta caixa de diálogo permite ao usuário especificar o nome de um arquivo para salvar dados nele.
- Este diálogo é o mesmo que é utilizado pelo Windows.
- O método **ShowDialog** é usado para mostrar ele em tempo de execução.
- Você pode usar a propriedade **FileName** para recuperar o arquivo que a pessoa selecionou e abrir um arquivo em modo de leitura/escrita com o método **OpenFile**.

**Dica:** As propriedades **CheckFileExists** e **CheckPathExists** permitem verificar se um arquivo ou diretório já existem ou se eles devem ser criados.

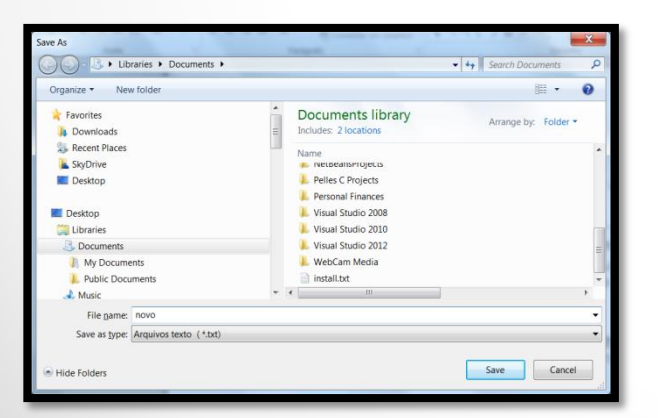

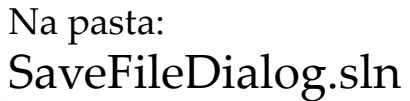

## **Font Dialogs**

- Este tipo de diálogo permite que a pessoa selecione o tamanho, tipo, cor, estilo e demais elementos relacionados a uma fonte de texto.
- Eles retornam objetos **Font** e **Color** diretamente para você facilmente trabalhar com eles em código.
- O método **ShowDialog** é usado para mostrar ele em tempo de execução.

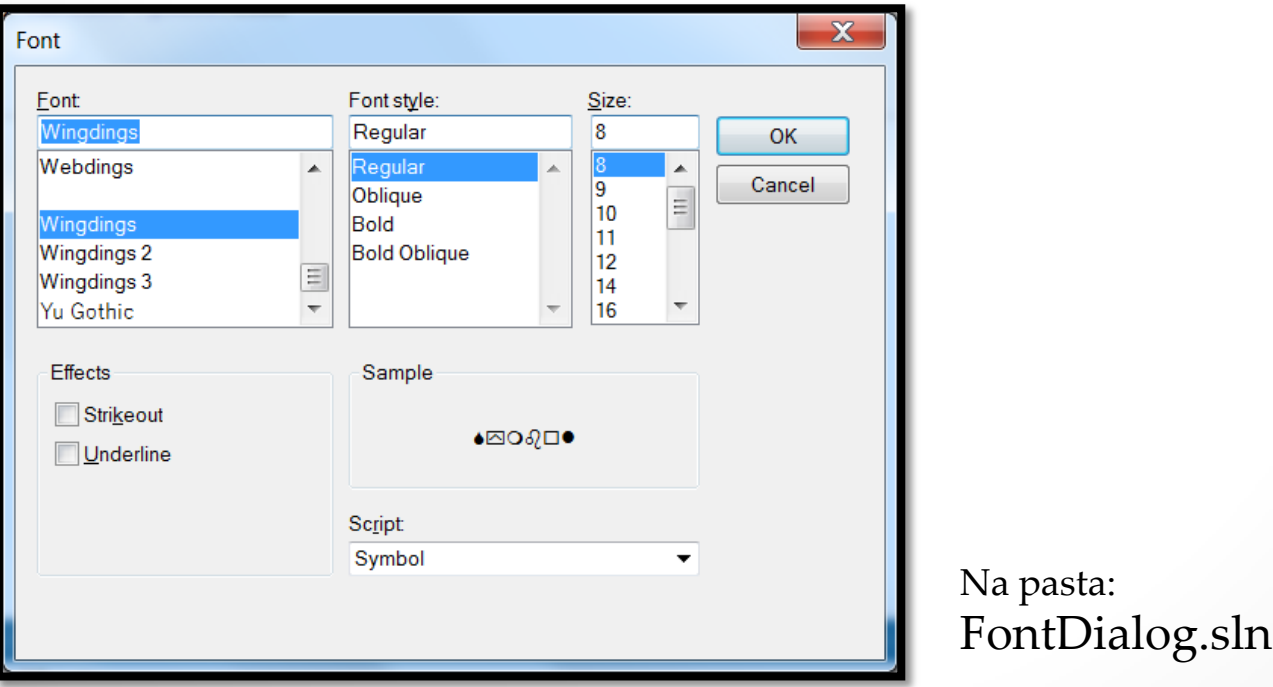

# **Color Dialogs**

- Permitem que o usuário escolha uma cor de uma forma fácil.
- A principal propriedade que você usará para este tipo de diálogo é a **Color** que retorna um objeto de mesmo tipo, pronto para uso.
- Você pode usar a propriedade **AllowFullOpen** para desabilitar o botão de customização de cores (False).
- O método **ShowDialog** é usado para mostrar ele em tempo de execução.

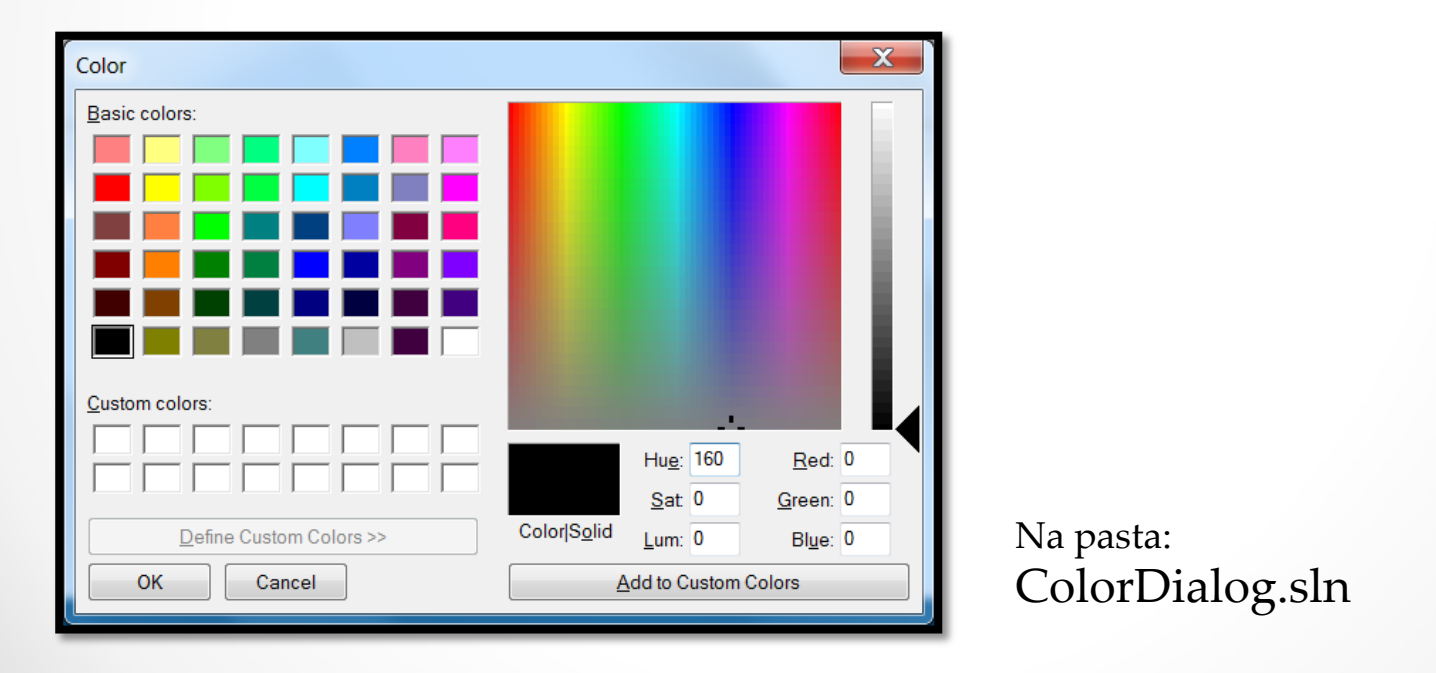

### **Imprimindo documentos**

- O componente **PrintDocument** é o objeto que controla a impressão de documentos em um form.
- O método **Print** inicia a impressão de um documento.
- A propriedade **PrinterSettings** contém as configurações da impressão de um documento.

Exemplo:

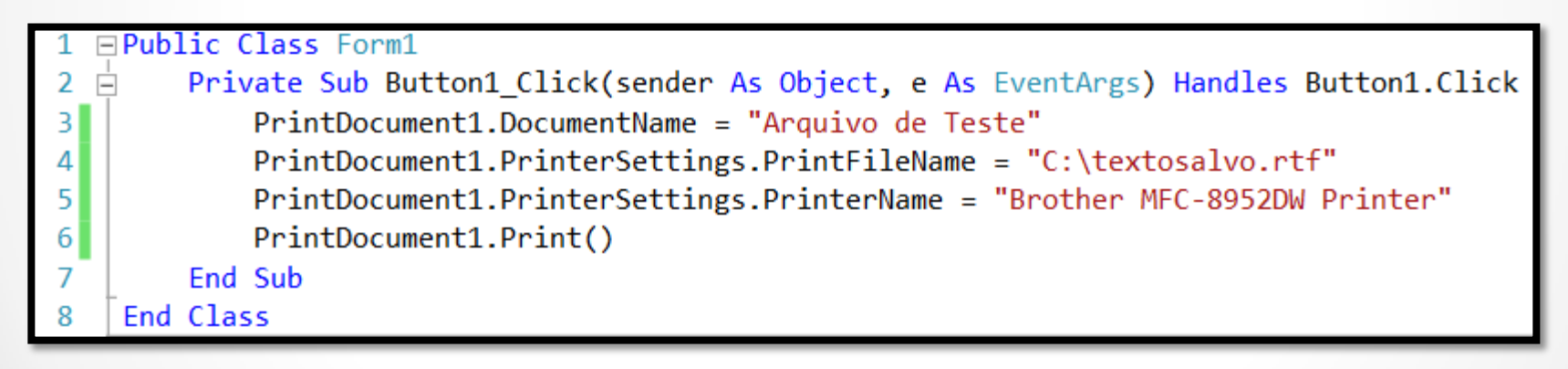

Na pasta: PrintDocument.sln

### **Imprimindo documentos com a classe Process**

 Para realizar a simples impressão de um documento você pode usar a classe **Process** configurando algumas propriedades da mesma.

Exemplo:

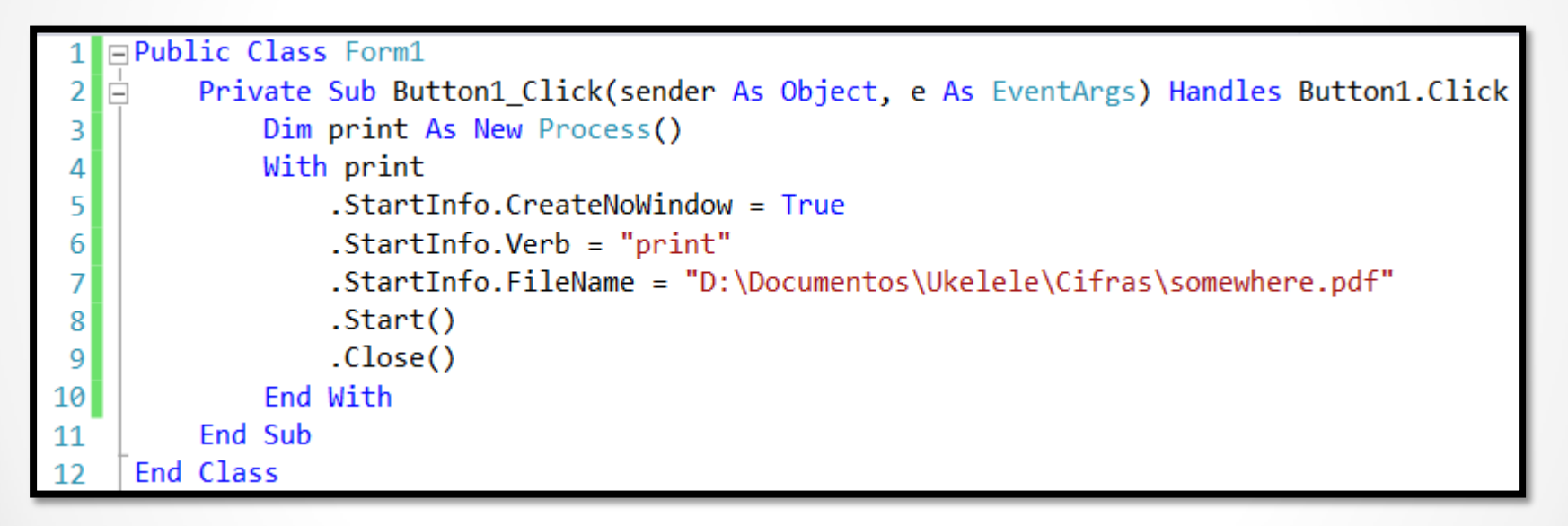

Na pasta: Print\_PDF.sln

### **Imprimindo documentos com o Shell**

- Com a função **Shell** é possível executar comandos externos do sistema operacional passando inclusive parâmetros para o mesmo.
- O programa abaixo cria um arquivo texto e imprime o mesmo chamando o aplicativo **Notepad** e acessando a opção de impressão do mesmo.

#### Exemplo:

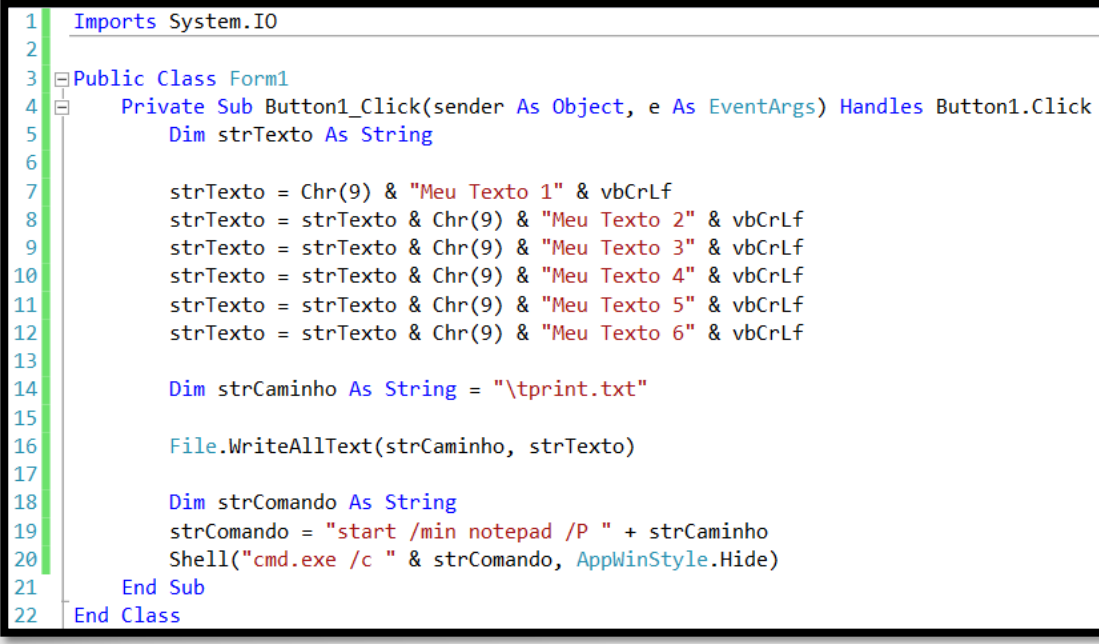

Na pasta: Print\_TXT.sln

# **Print Dialogs**

- **Permitem que a pessoa imprima documentos.**
- Você precisa adicionar um objeto **PrintDocument** ao projeto e associar ele ao controle **Print Dialog** usando a propriedade **Document**. O mesmo deve ser feito com a propriedade **PrinterSettings**.

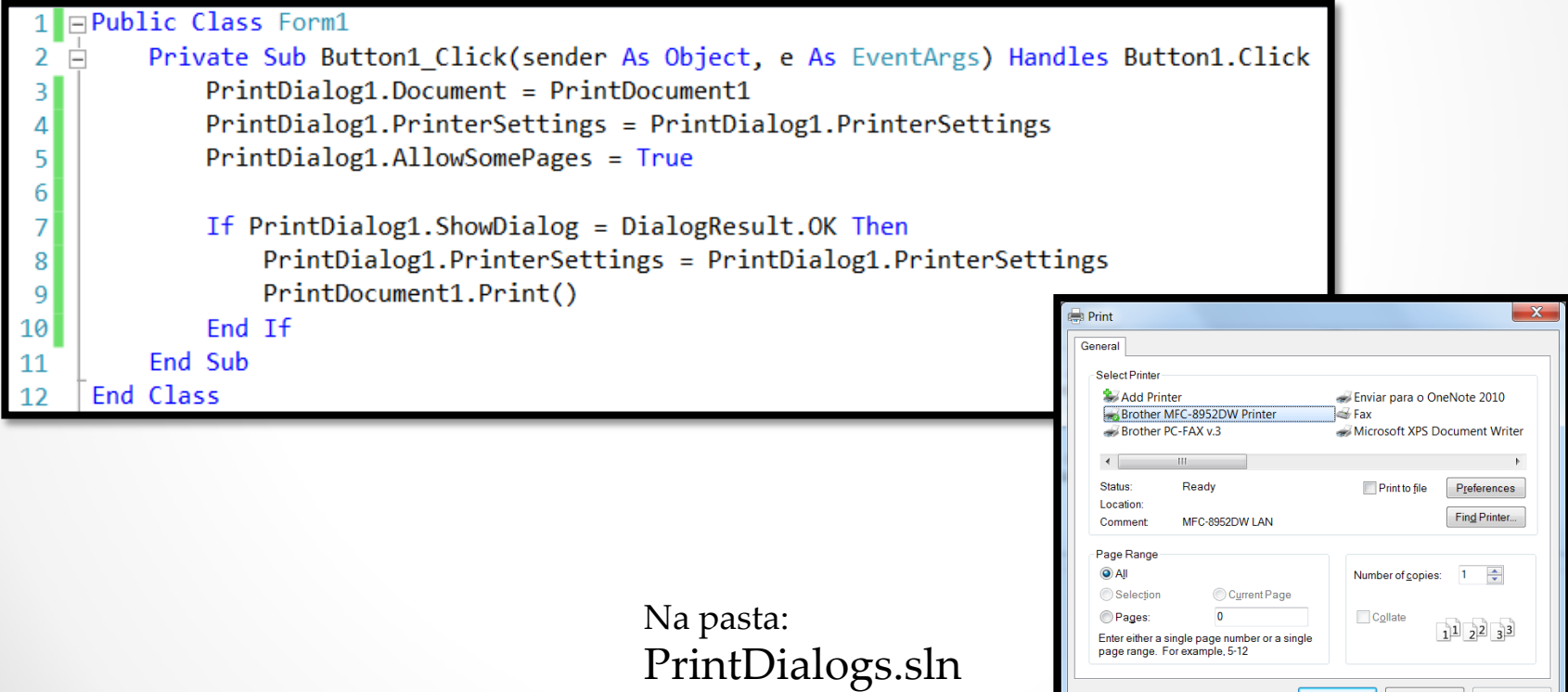

## **Print Preview Dialogs**

- Permitem que a pessoa veja como será o documento quando este for impresso.
- Você precisa adicionar um objeto **PrintDocument** ao projeto e associar ele ao controle **Print Preview Dialog** usando a propriedade **Document**.

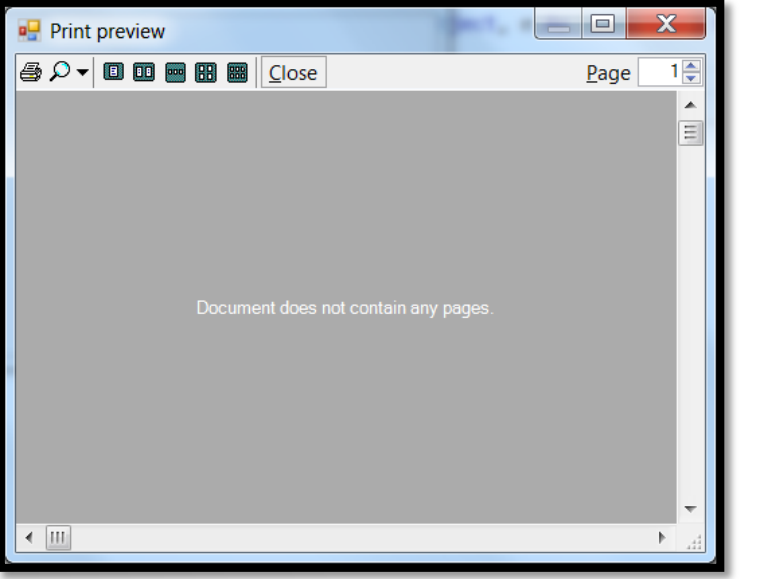

Na pasta: PrintPreviewDialog.sln

### **O controle Print Preview**

- Você pode usar o controle **PrintPreviewControl** para mostrar como um documento (**PrintDocument**) será impresso.
- Este controle não possui botões e elementos de interface.
- Ele é usado apenas se você quiser construir sua própria interface de visualização de impressão.

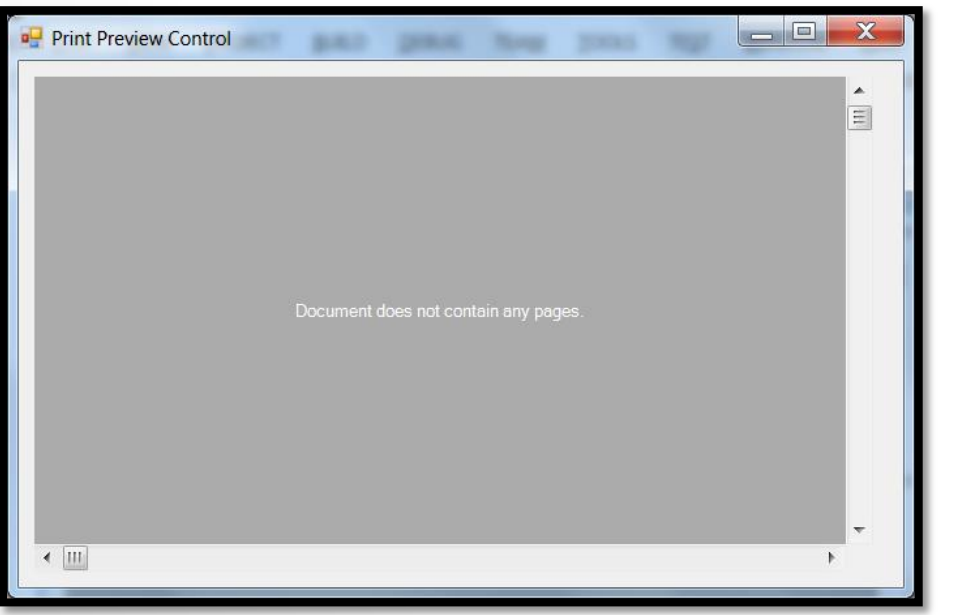

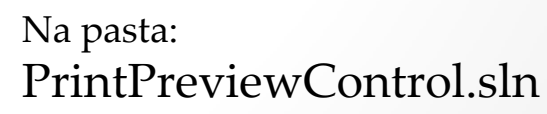

# **Page Setup Dialogs**

- Usado para especificar detalhes da página a ser impressa.
- Você pode deixar a pessoa ajustar as bordas e margens do documento bem como o cabeçalho e o rodapé e a orientação do mesmo (retrato ou paisagem).

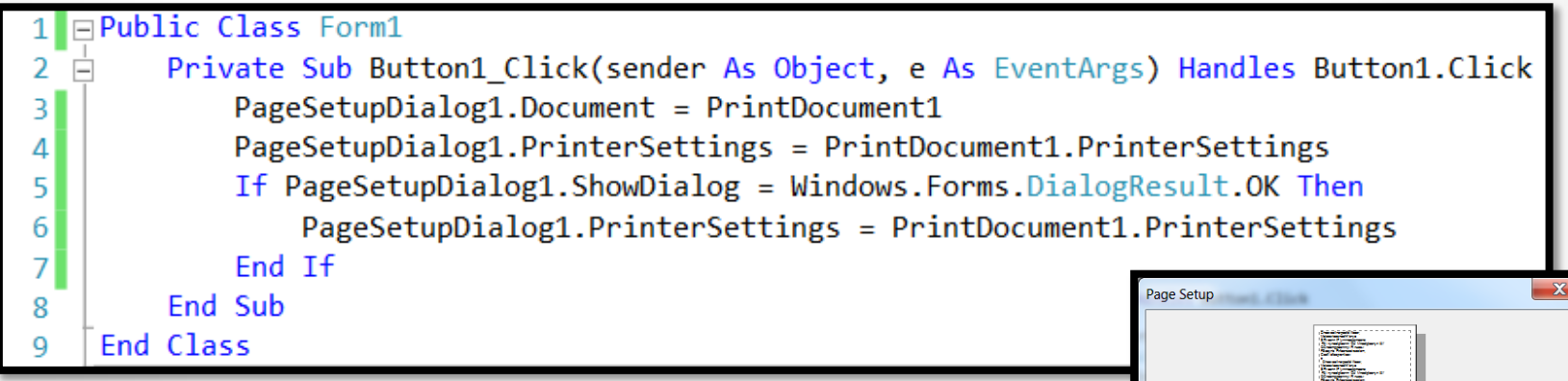

Na pasta: PageSetupDialog.sln Pape **Size** Source Seleção Automática Orientation Margins (millimeters) **O** Portrait Left 10 **Right**  $10<sub>10</sub>$ Bottom: 10 Landscape Top:  $10$ Cancel

### **Usando a classe MenuStrip**

- Este é o tipo de menu mais usado em aplicações Windows.
- Os itens do menu são objetos da classe **ToolStripMenuItem**.
- A propriedade **Items** contém os elementos do menu.
- Se você clicar com o botão direito do mouse em cima do componente e selecionar a opção **Insert Standard Items** ele irá colocar em seu menu os elementos principais de qualquer aplicação Windows.

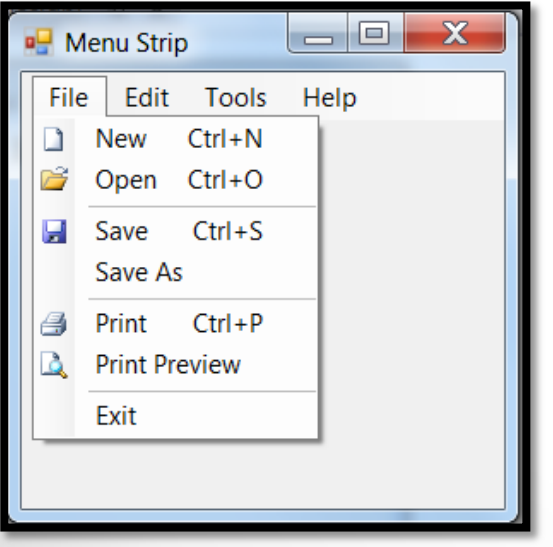

### **Usando a classe ToolStripMenuItem**

- Os itens adicionados ao menu pertencem a esta classe.
- Você pode adicionar um item de menu normal como um texto ou alguns outros elementos especiais como check boxes e separadores.
- Como o menu é considerado um componente o mesmo irá aparecer na bandeja de componentes do Visual Studio.
- O principal evento desta classe é o **Click**.
- Este controle é fácil de usar pois você precisa apenas saber quais são e como serão organizados seus itens do menu.

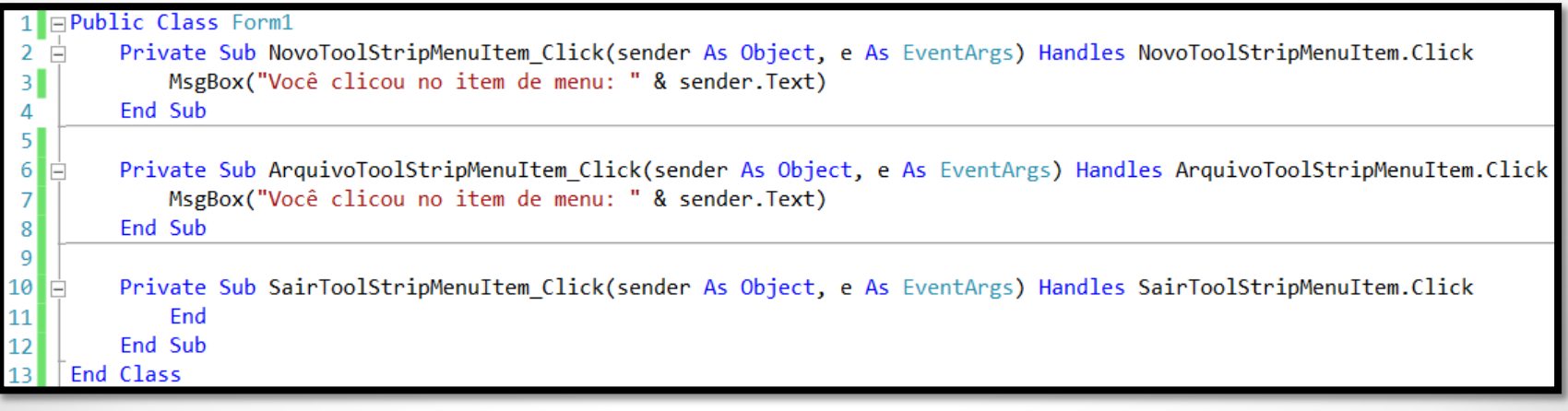

### **Criando um Menu**

#### **Atividade prática:**

Vamos criar um pequeno menu usando o componente **MenuStrip**.

Como desafio será utilizado uma aplicação Windows qualquer para testar o conhecimento de criação de menus parecidos com os que são usados diariamente.

Tente criar no Visual Studio o menu do aplicativo **Notepad**.

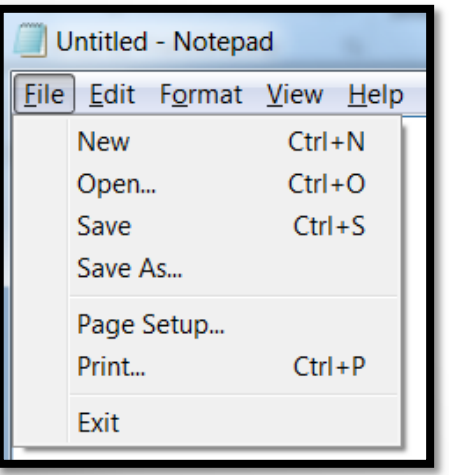

### **Adicionando marcações nos itens do menu**

- Você pode adicionar marcações (check boxes) em seus itens de menu usando a propriedade **Checked**.
- Ela pode ser usada em modo de design e tempo de execução.
- Ela é bastante útil para a pessoa habilitar/desabilitar alguma opção de configuração do aplicativo que você definiu.

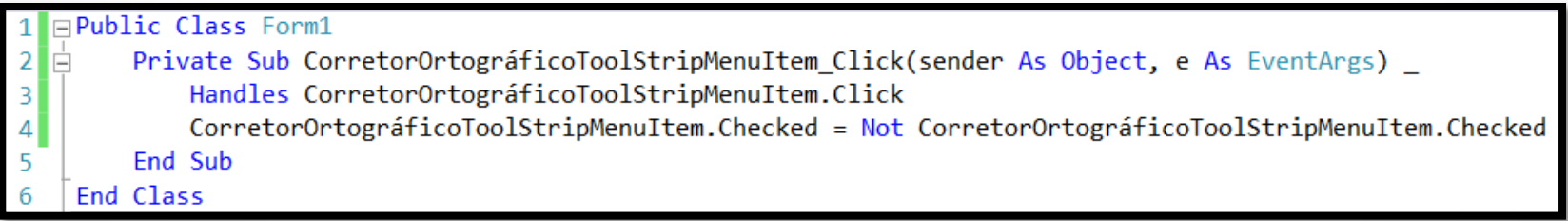

### **Mostrando e escondendo itens de menu**

- Para mostrar e esconder itens de menu você pode usar a propriedade **Visible**.
- Esse controle não possui os métodos **Show** e **Hide**.

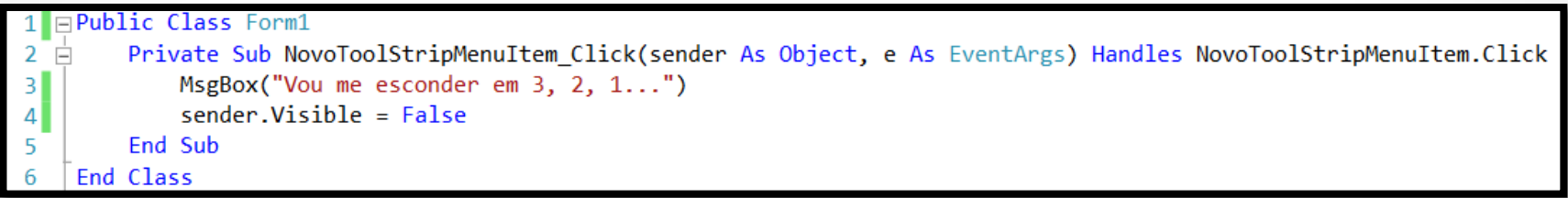

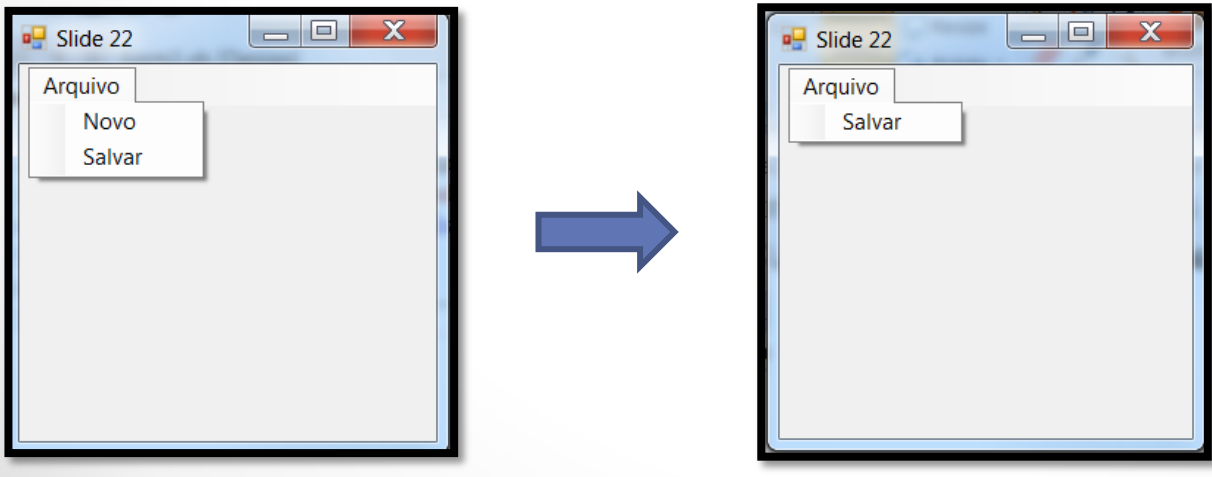

### **Desabilitando itens de menu**

- Para desabilitar itens de menu você pode usar a propriedade **Enabled** alterando o valor dela ar **False**.
- O item do menu ficará com um tom cinza indicando que o mesmo não está acessível.

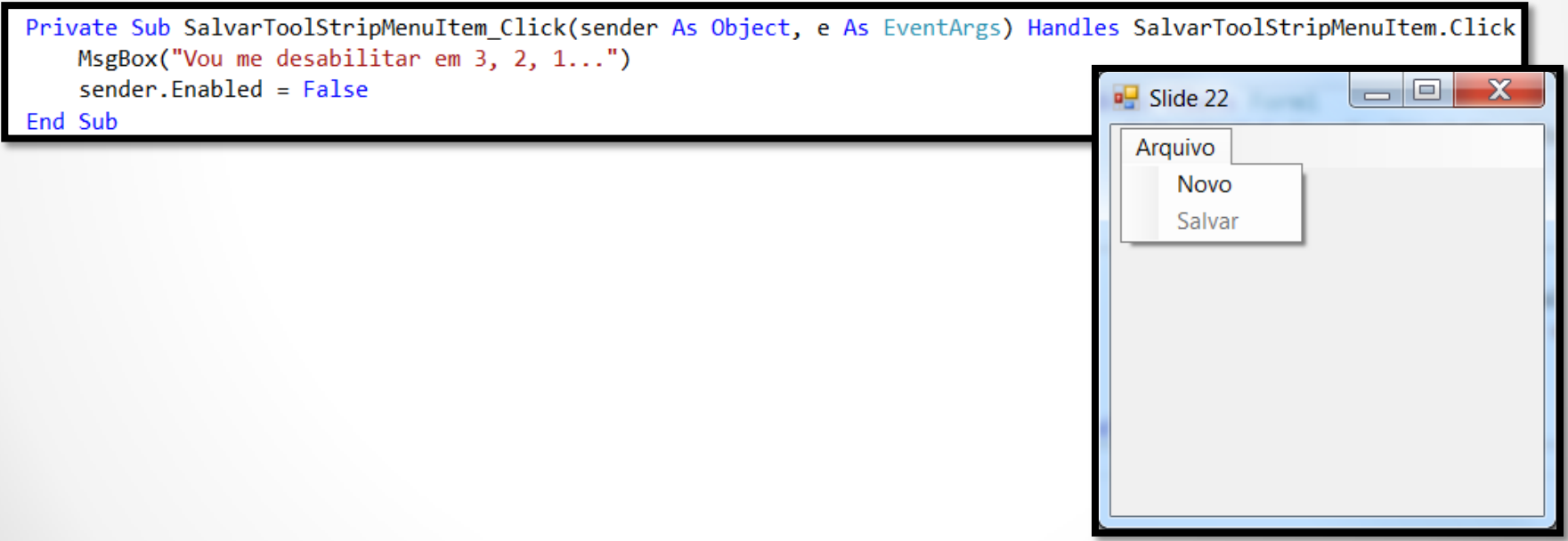

### **Criando menus via código**

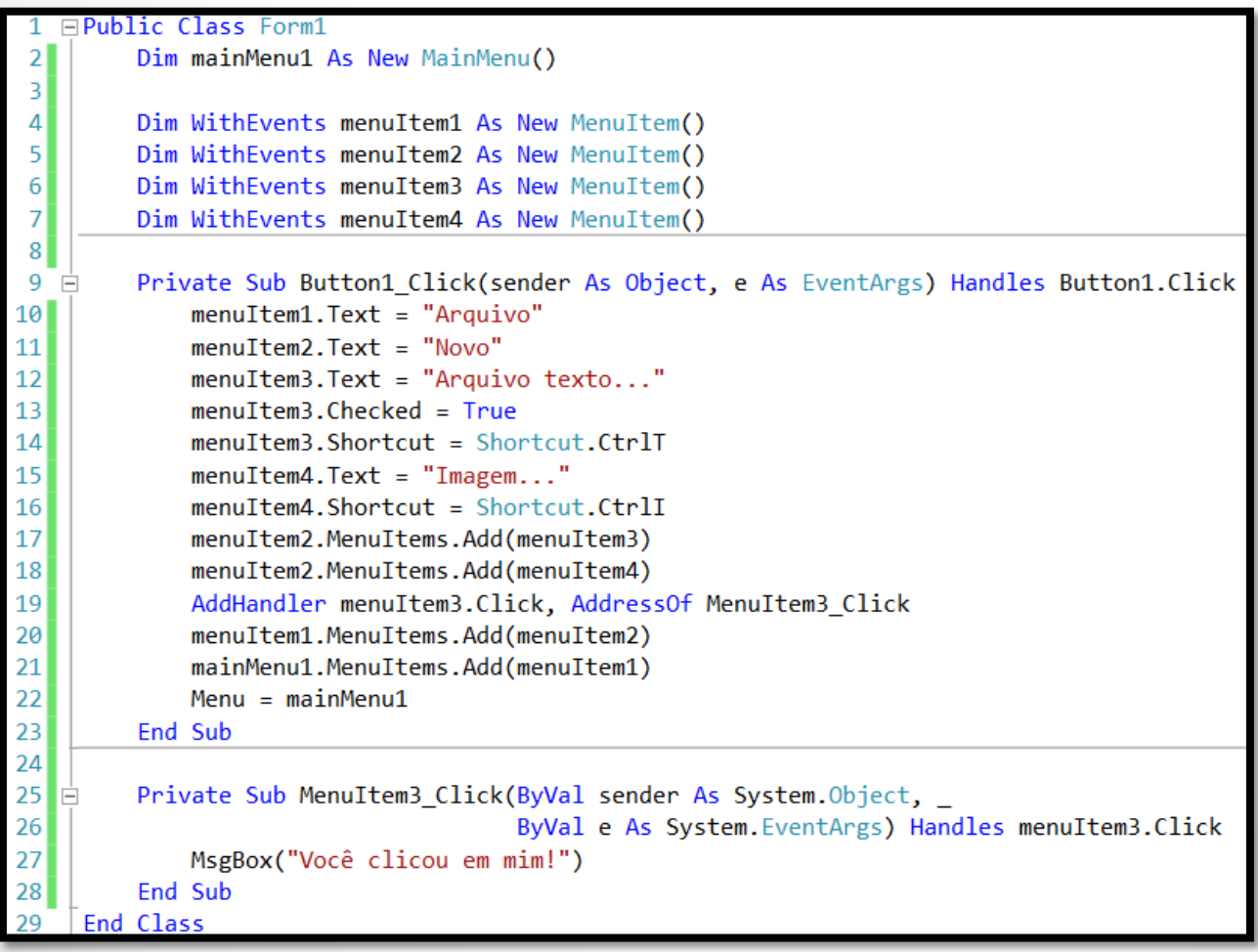

### **Usando a classe ContextMenuStrip**

- Um tipo de menu que é usualmente acessível por meio do botão direito do mouse.
- Você usa a propriedade **ContextMenuStrip** de outro controle para associar um menu a ele.
- O evento **Click** é utilizado para gerenciar o código do item do menu clicado.
- As propriedades mais usadas desse controle são:
	- **Items**
	- **LayoutStyle**
	- **- ShowCheckMargin**
	- **- ShowImageMargin**
	- **- ShowItemToolTips**
- A hierarquia de classes do controle **ContextMenuStrip** é a seguinte:

System

Windows

Forms

#### **ContextMenuStrip**

### **Criando um controle ContextMenuStrip**

- Para criar um menu deste tipo basta arrastar um controle do tipo **ContextMenuStrip**. Ele fica na categoria **Menus & Toolbars** da barra de ferramentas do Visual Studio.
- Digite os itens de menu desejados e associe o menu ao controle onde ele será usado.
- Você pode colocar imagens, teclas de atalho, caracteres de acesso, checkboxes e tools tips nos itens do menu e até incluir sub-menus.

#### Exemplo:

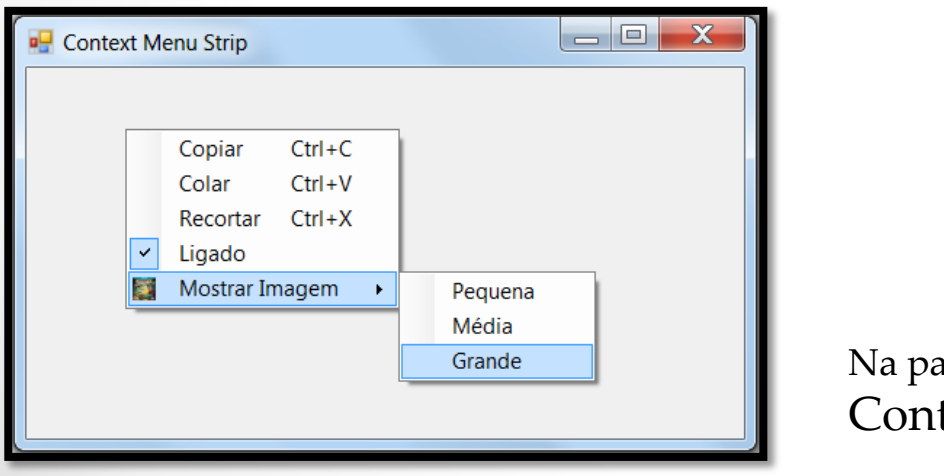

Na pasta: ContextMenuStrip.sln

### **ContextMenuStrip - Atividade Prática**

- Crie um novo projeto visual e no form disponível coloque um controle do tipo **ContextMenuStrip**.
- Realize as alterações necessárias para que ele fique parecido com o da imagem abaixo.
- Os ícones não precisam ser necessariamente os mesmos; você poderá usar os seus ou achar alguns parecidos na Internet.

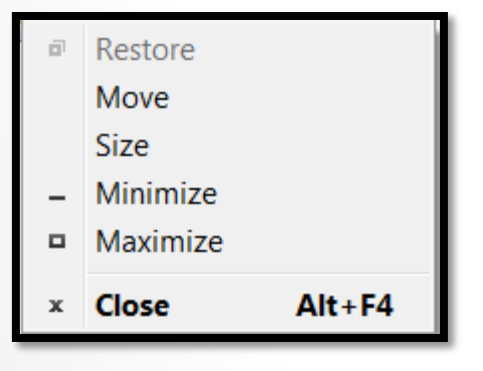

## **Usando a classe OpenFileDialog**

- Um tipo de diálogo que é usado para deixar a pessoa escolher um ou vários arquivos de acordo com as configurações definidas no mesmo.
- Você usa o método **ShowDialog** para mostrar o mesmo.
- As propriedades mais usadas desse controle são:
	- **FileName e FileNames**
	- **Filter**
	- **- InitialDirectory**
	- **- Multiselect**
	- **- RestoreDirectory**
	- **- Title**
- A hierarquia de classes do controle **OpenFileDialog** é a seguinte:

System

Windows

Forms

#### **OpenFileDialog**

## **Criando um Open File Dialog**

- O exemplo do slide seguinte apresenta a criação de um **OpenFileDialog** que exibirá em um controle **PictureBox** a imagem selecionada pela pessoa.
- Para especificar que apenas imagens do tipo JPEG e GIF sejam selecionadas eu uso a propriedade **Filter**.
- O formato de texto da propriedade **Filter** é o seguinte:

**Arquivos JPEG (\*.jpg)|\*.jpg|Arquivos GIF (\*.gif)|\*.gif|Todos os arquivos (\*.\*)|\*.\***

- Se a pessoa não clicar no botão Cancelar, o nome do arquivo poderá ser obtido usando a propriedade **FileName**.
- Se a propriedade **Multiselect** estiver igual a **True** então você deverá usar a propriedade **FileNames** para obter um array de strings com os arquivos selecionados pelo usuário.
- Outra propriedade interessante é a **InitialDirectory** que permite configurar o diretório que será aberto quando o método **ShowDialog** for chamado.
- Para mudar o título da caixa de diálogo use a propriedade **Title**.
- Para exibir o botão de ajuda use a propriedade **ShowHelp** e o evento **HelpRequest** para processar o click do botão.

# **Criando um Open File Dialog**

#### Exemplo:

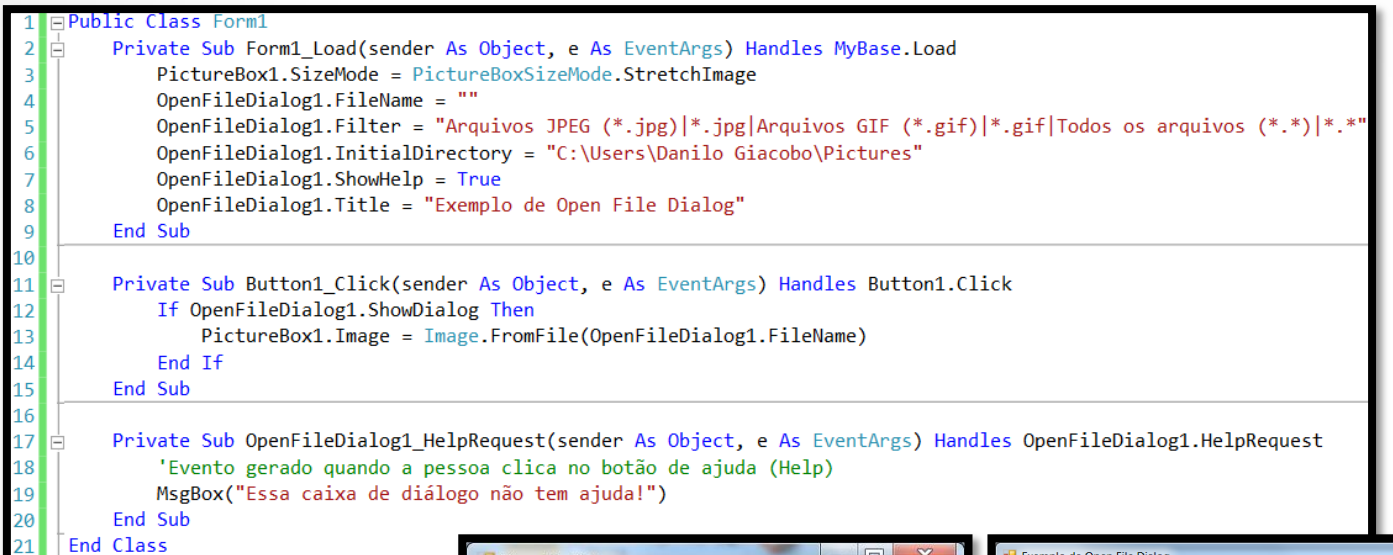

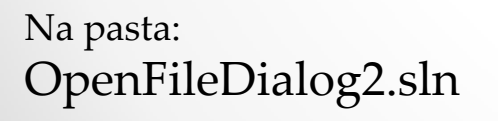

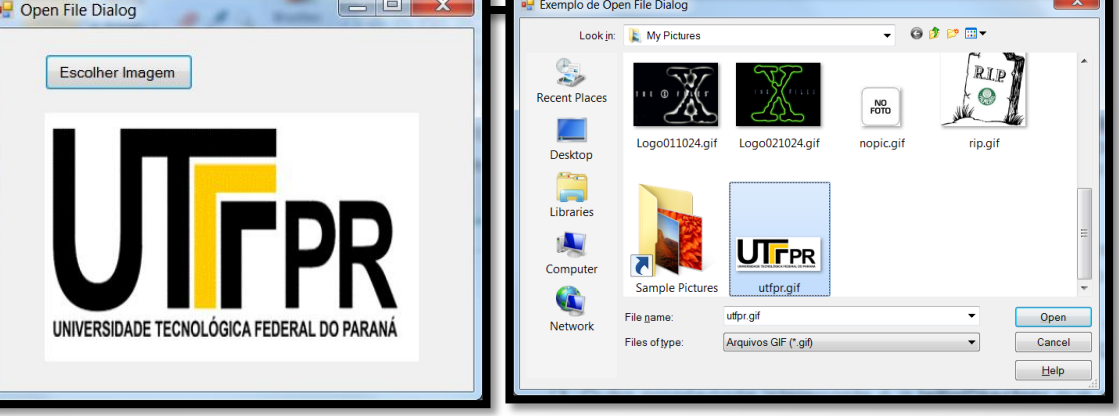

08/05/2014 Desenvolvimento de Aplicações em Ambiente Visual 31

## **Usando a classe SaveFileDialog**

- Um tipo de diálogo que é usado para deixar a pessoa digitar o nome do arquivo que ela quer salvar de acordo com as configurações definidas no mesmo.
- Você usa o método **ShowDialog** para mostrar o mesmo.
- As propriedades mais usadas desse controle são:
	- **FileName**
	- **Filter**
	- **- InitialDirectory**
	- **- RestoreDirectory**
	- **- Title**
- A hierarquia de classes do controle **SaveFileDialog** é a seguinte:

System

**Windows** 

Forms

#### **SaveFileDialog**

### **Criando um Save File Dialog**

- O exemplo abaixo apresenta a criação de um **SaveFileDialog** que exibirá uma mensagem com o nome do arquivo selecionado pela pessoa.
- Você testa o retorno do método **ShowDialog** usando a enumeração **DialogResult**.
- **Dica:** você pode usar a propriedade **CreatePrompt** para perguntar ao usuário se ele deseja criar o arquivo caso o mesmo não exista. A propriedade **OverwritePrompt** quando **True** pergunta ao usuário se ele quer sobrescrever o arquivo.

#### Exemplo:

Na pasta: SaveFileDialog2.sln

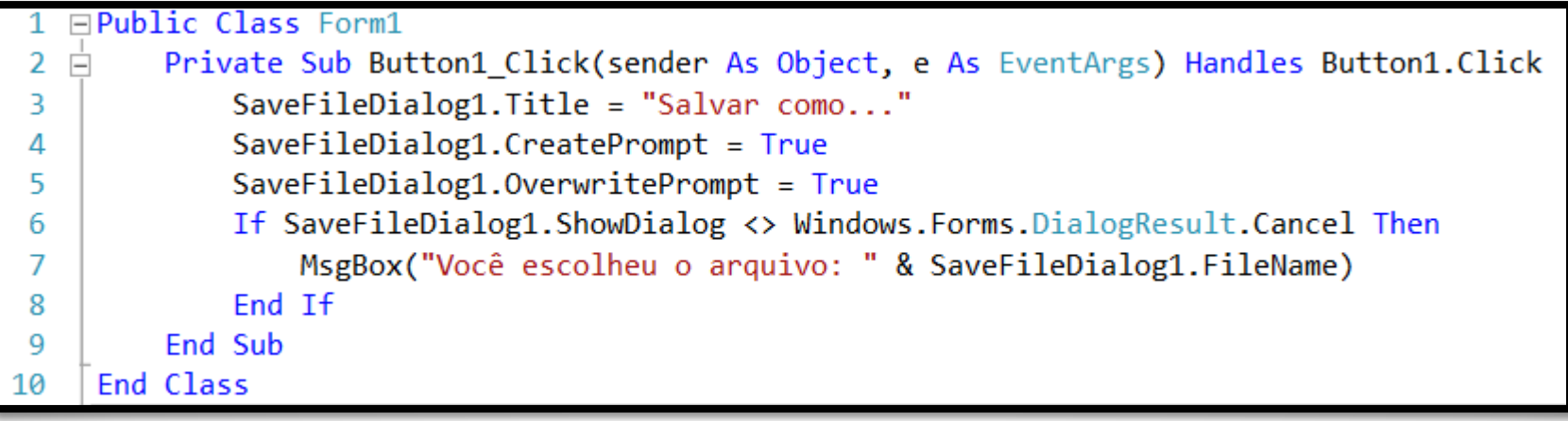

### **Usando a classe FontDialog**

- Um tipo de diálogo que permite ao usuário escolher uma fonte de acordo com as configurações definidas no mesmo.
- Você usa o método **ShowDialog** para mostrar o mesmo.
- Ele retorna um objeto do tipo **Font** na propriedade **Font**.
- Ele retorna um objeto do tipo **Color** na propriedade **Color**.
- As propriedades mais usadas desse componente são:
	- **MinSize e MaxSize**
	- **- Color e Font**
	- **- ShowApply e ShowColor**
- A hierarquia de classes do controle **FontDialog** é a seguinte:

System

Windows

Forms

#### **FontDialog**

## **Criando um Font Dialog**

- O exemplo abaixo apresenta a criação de um **FontDialog** que exibirá em um controle **RichTextBox** a fonte e a cor selecionada pela pessoa.
- O programa configura as propriedades **Font** e **ForeColor** do rich text box para mudar a aparência do texto de acordo com os valores selecionados.

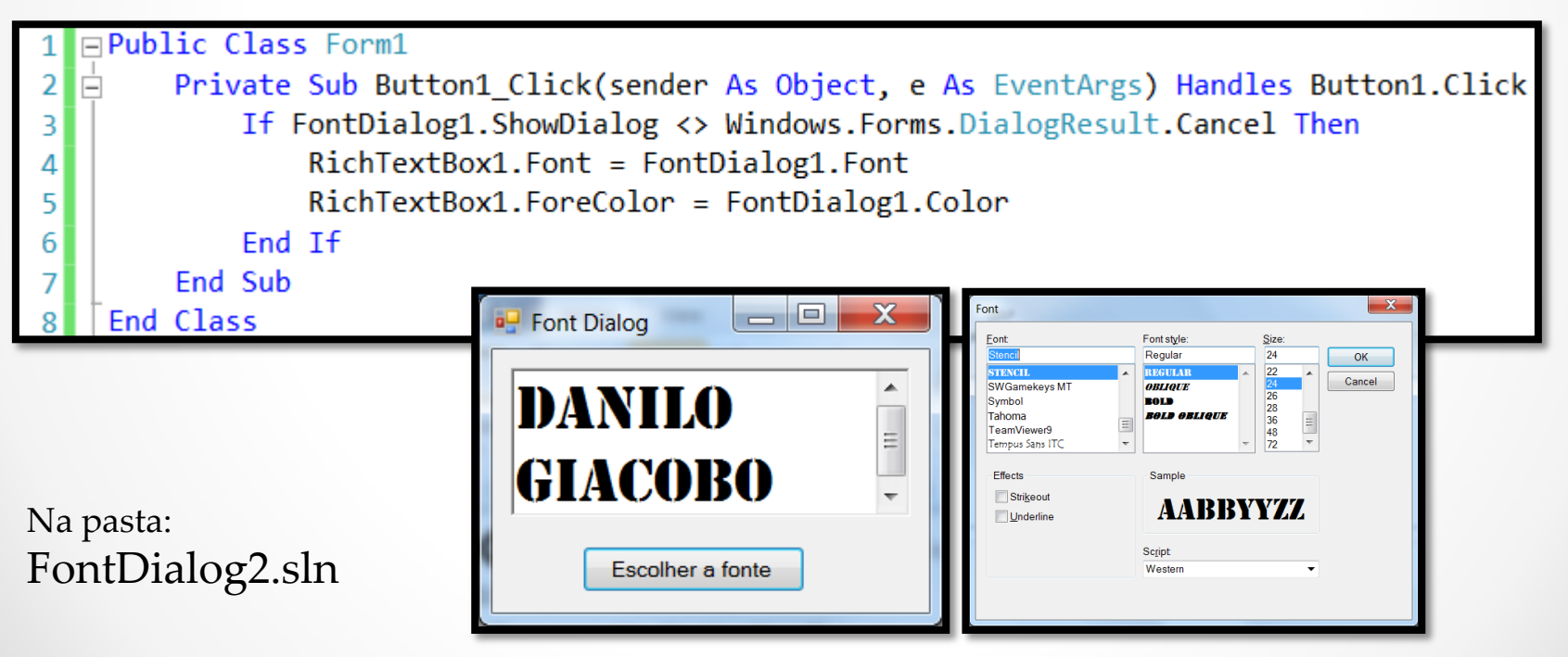

## **Usando a classe ColorDialog**

- Um tipo de diálogo que permite ao usuário escolher uma cor de acordo com as configurações definidas no mesmo.
- Você usa o método **ShowDialog** para mostrar o mesmo.
- Ele retorna um objeto do tipo **Color** na propriedade **Color**.
- As propriedades mais usadas desse controle são:
	- **AllowFullOpen e FullOpen**
	- **- AnyColor**
	- **- SolidColorOnly**
	- **- ShowHelp**
- A hierarquia de classes do controle **ColorDialog** é a seguinte:

System

Windows

Forms

#### **ColorDialog**

## **Criando um Color Dialog**

- O exemplo abaixo permite ao usuário escolher uma cor para mudar o fundo de um controle do tipo **Label**.
- O programa configura as propriedades **Text** e **BackColor** do label para mudar a aparência do mesmo de acordo com a cor selecionada.

#### Exemplo:

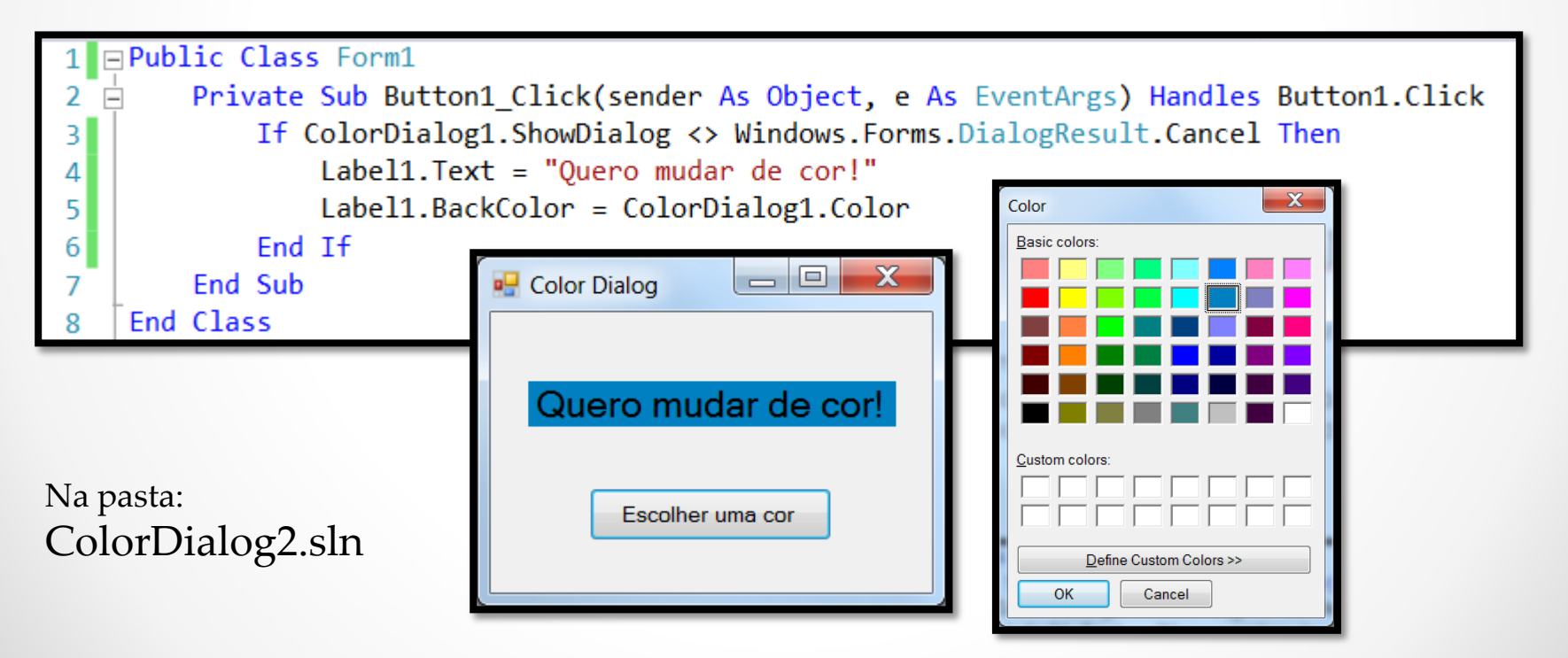

08/05/2014 Desenvolvimento de Aplicações em Ambiente Visual 37

### **Usando a classe PrintDocument**

- Objetos do tipo **PrintDocument** suportam eventos e operações relacionados a impressão de documentos.
- O **PrintPage** é o evento principal desta classe.
- O método **Print** é usado para imprimir um documento.
- Quando trabalho de impressão começa o evento **BeginPrint** ocorre, seguido pelo evento **PrintPage** (para cada página a ser impressa) e por último o evento **EndPrint**.
- Use a propriedade **HasMorePages** para saber se há mais páginas a serem impressas.
- A hierarquia de classes do controle **PrintDocument** é a seguinte:

System

**Drawing Printing** 

**PrintDocument**

## **Usando a classe PrinterSettings**

- A classe **PrinterSettings** é usada para configurar como o documento será impresso - em qual impressora, quantas cópias, de qual página até qual página e assim em diante.
- As propriedades de destaque desta classe são:
	- **Copies**
	- **- DefaultPageSettings**
	- **- FromPage**
	- **- PrinterName**
	- **- ToPage**
- A hierarquia de classes da classe **PrinterSettings** é a seguinte:

System

Drawing

**Printing** 

#### **PrinterSetting**

### **Usando a classe PrintDialog**

- Este diálogo permite a pessoa configurar as opções de impressão de um documento e imprimir o mesmo por meio do botão Imprimir.
- Você usa o método **ShowDialog** para mostrar o diálogo para a pessoa.
- As propriedades de destaque desta classe são:
	- **AllowPrintToFile**
	- **- AllowSelection**
	- **- AllowSomePages**
	- **- Document**
	- **- PrinterSettings**
	- **- PrintToFile**
- A hierarquia de classes da classe **PrintDialog** é a seguinte:

System

Windows

Forms

**PrintDialog**

## **Imprimindo...**

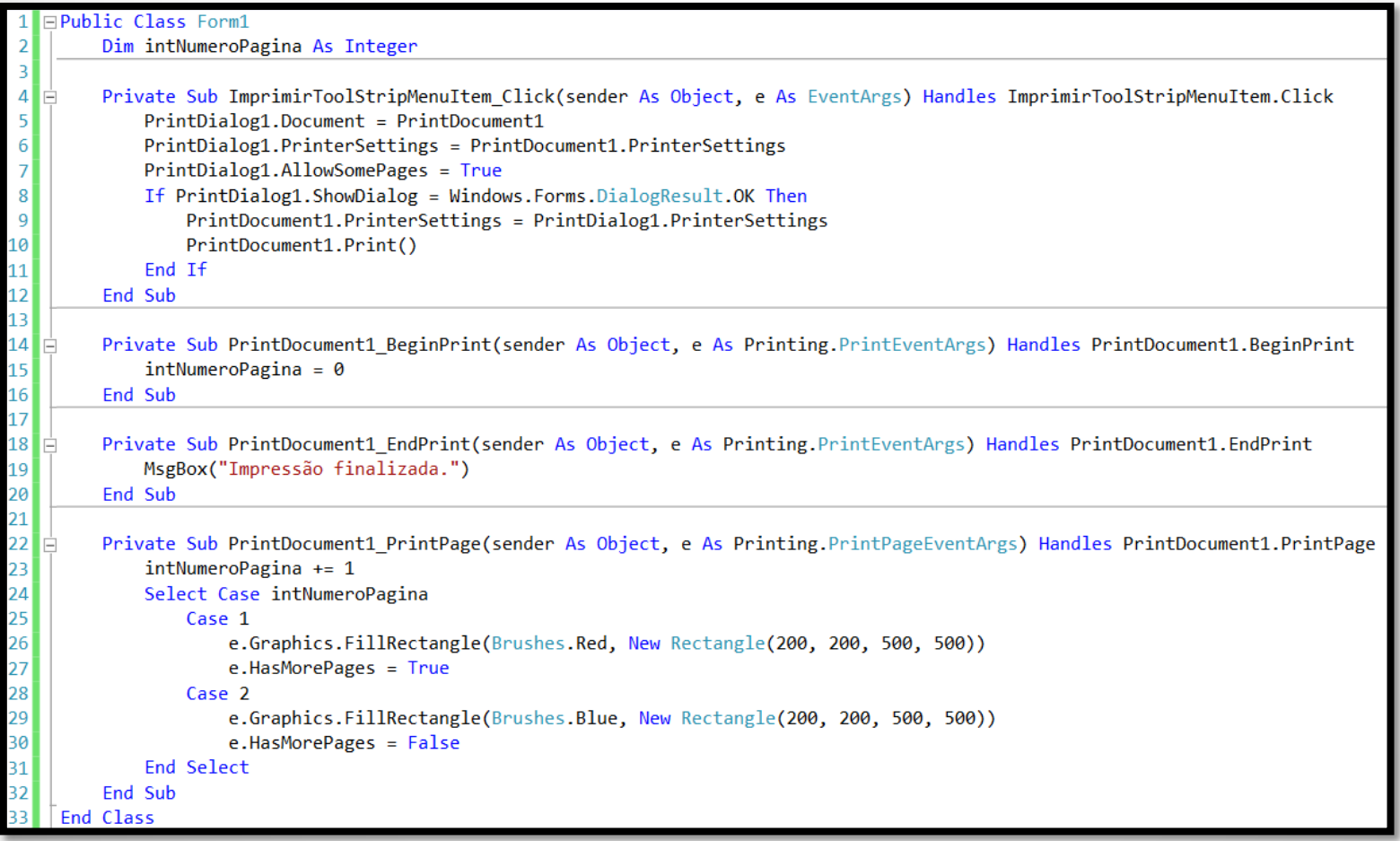

Na pasta: Print.sln

# **Usando a classe PrintPreviewDialog**

- Este diálogo permite a pessoa verificar como será impresso o documento.
- Você usa o método **ShowDialog** para mostrar o diálogo para a pessoa.
- As propriedades de destaque desta classe são:
	- **Document**
	- **- Modal**
	- **- Name**
	- **- ShowIcon**
- A hierarquia de classes da classe **PrintPreviewDialog** é a seguinte:

System

Windows

Forms

**PrintPreviewDialog**

## **Criando um Print Preview Dialog**

 Para mostrar a caixa de diálogo de visualização da impressão na tela basta atribuir um objeto do tipo **PrintDocument** para a propriedade **Document** do controle de diálogo e usar o método **ShowDialog** para exibir o mesmo.

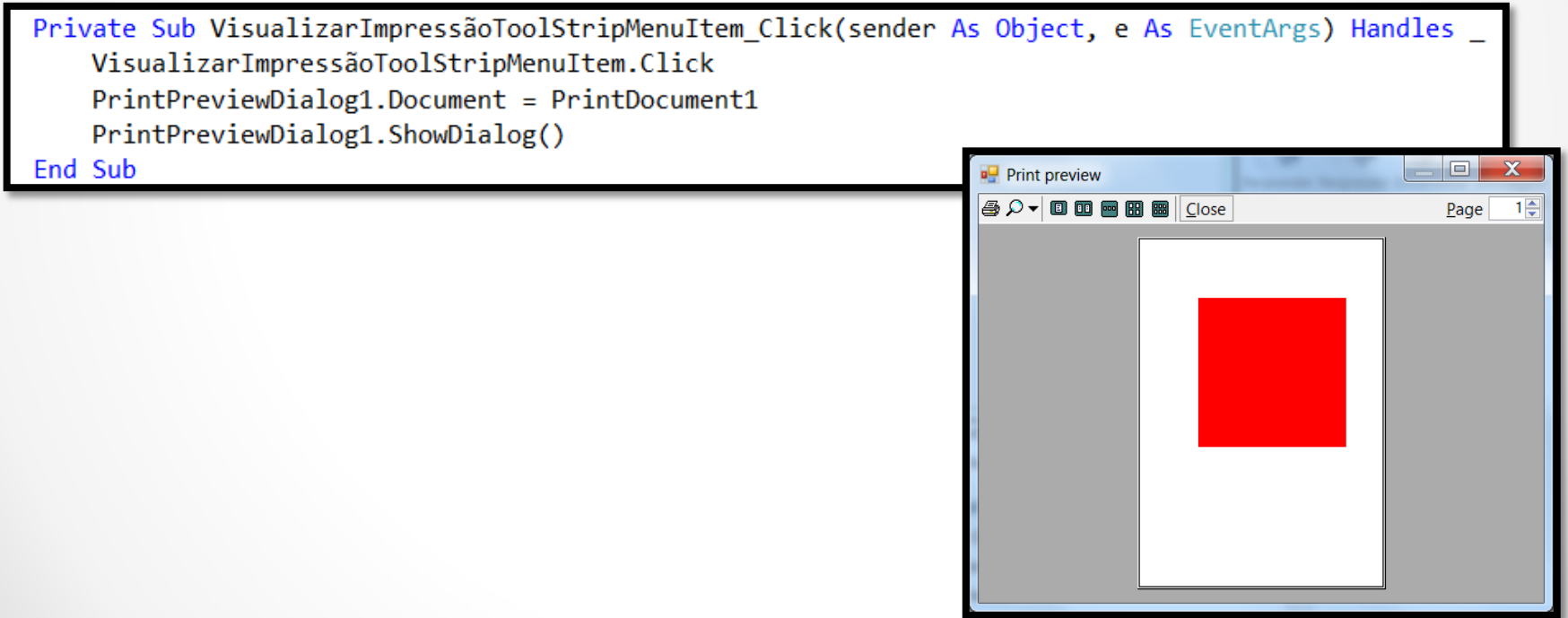

### **Usando a classe PrintPreviewControl**

- Controle usado para criar sua própria customização da visualização de impressão de documentos.
- As propriedades de destaque desta classe são:
	- **AutoZoom**
	- **- Columns**
	- **- Rows**
	- **- StartPage**
	- **- Zoom**
- A hierarquia de classes da classe **PrintPreviewControl** é a seguinte:

System

Windows

Forms

**PrintPreviewControl**

### **Criando um Print Preview Control**

- Para usar este controle é necessário atribuir um objeto do tipo **PrintDocument** para a propriedade **Document** do controle de diálogo.
- No exemplo abaixo o controle foi colocado em um novo form e foi chamado do form principal da aplicação usando o método **Show**.

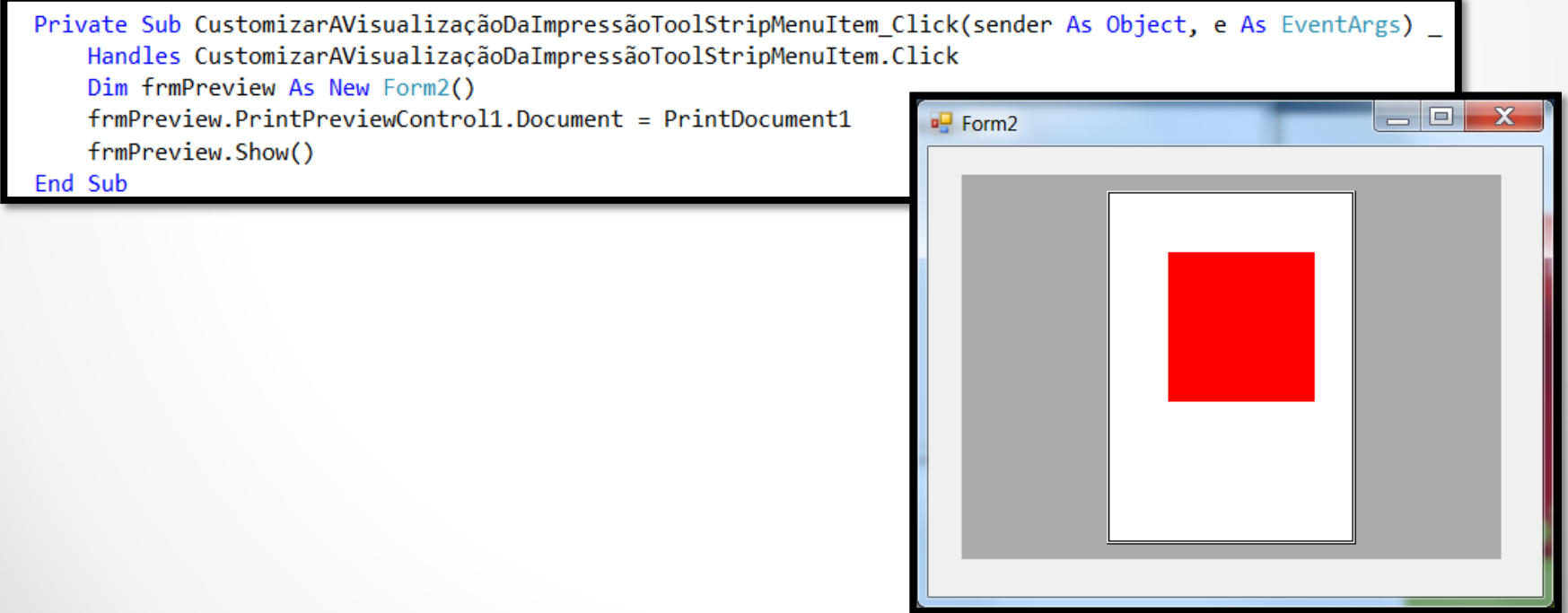

# **Usando a classe PageSetupDialog**

- Caixa de diálogo usada para especificar a orientação da página, tamanho do papel, tamanho da margem e outras configurações.
- O método **ShowDialog** mostra a caixa de diálogo na tela e o método **Reset** retorna as configurações iniciais do diálogo.
- As propriedades de destaque desta classe são:
	- **AllowMargins**
	- **AllowOrientation**
	- **- AllowPaper**
	- **- AllowPrinter**
	- **- Document**
	- **- ShowHelp**
	- **- ShowNetwork**
- A hierarquia de classes da classe **PageSetupDialog** é a seguinte:

System

Windows

Forms

#### **PageSetupDialog**

# **Criando um Page Setup Dialog**

- As configurações deste tipo de diálogo são armazenadas em um objeto do tipo **PageSettings** do componente **PrintDocument**.
- As propriedades dignas de nota da classe **PageSettings** são:
	- Bounds
	- Color
	- Landscape
	- Margins
	- PaperSize
	- PaperSource
	- PrinterResolution
	- PrinterSettings

# **Criando um Page Setup Dialog**

#### Exemplo:

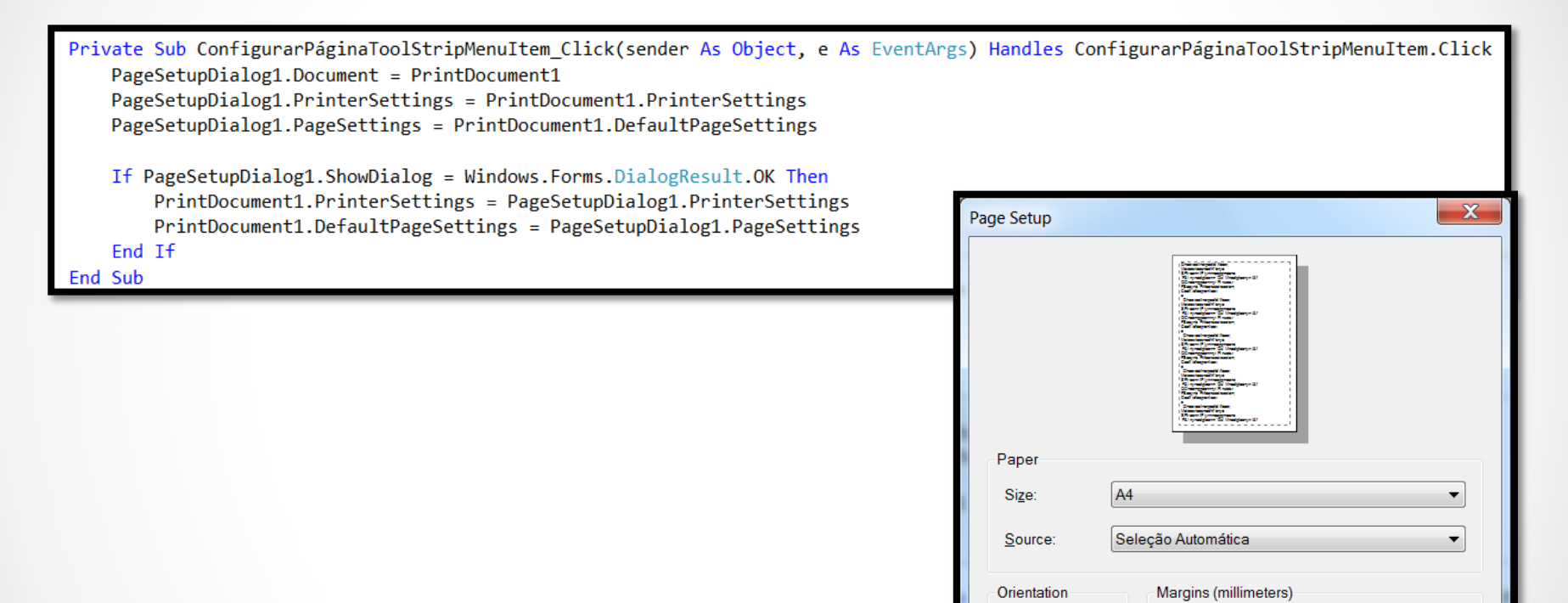

 $10$ 

Cancel

**Right** 

OK

Bottom: 10

10

10

Left

Top:

O Portrait

Landscape

## **Referências Bibliográficas**

 HOLZNER, Steven. **Visual basic.NET: black book**. Arizona: Coriolis Group Books, 2002. xxxviii, 1144 p ISBN 1-57610-835-X.